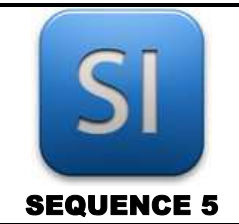

## **SCIENCES DE L'INGENIEUR**

*Mesure de force - Acquisition*

Objectif : comprendre la structure et les caractéristiques principales d'une chaîne d'acquisition.

*On met à votre disposition un capteur de force, une carte d'acquisition et un PC avec l'EDI LabVIEW. Après avoir étudié les caractéristiques de ces composants, on se propose de faire un petit programme LabVIEW ; ceci nécessitera d'étalonner le capteur…* 

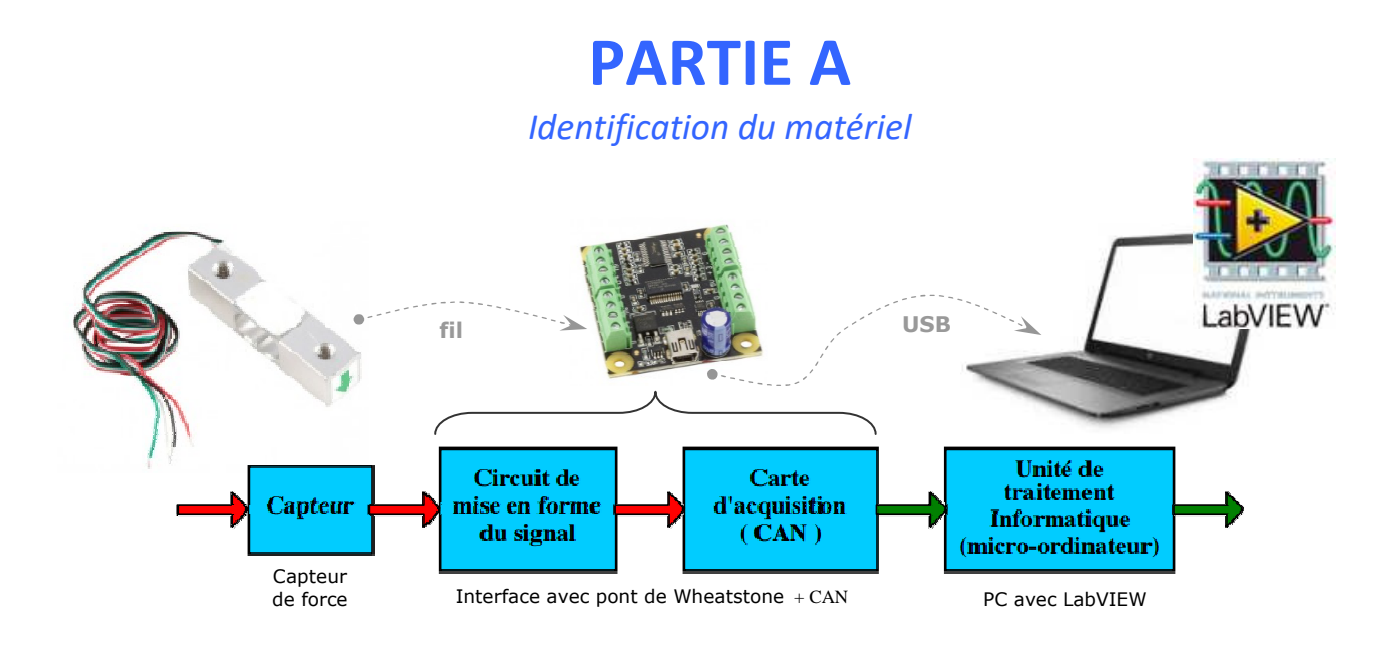

**Q1 –** Compléter le paragraphe avec les mots-clés donnés.

tension électrique | LabVIEW | d'amplifier | conversion analogique numérique (CAN) données numériques | câble USB | le PC | analogique | filtrer | signal

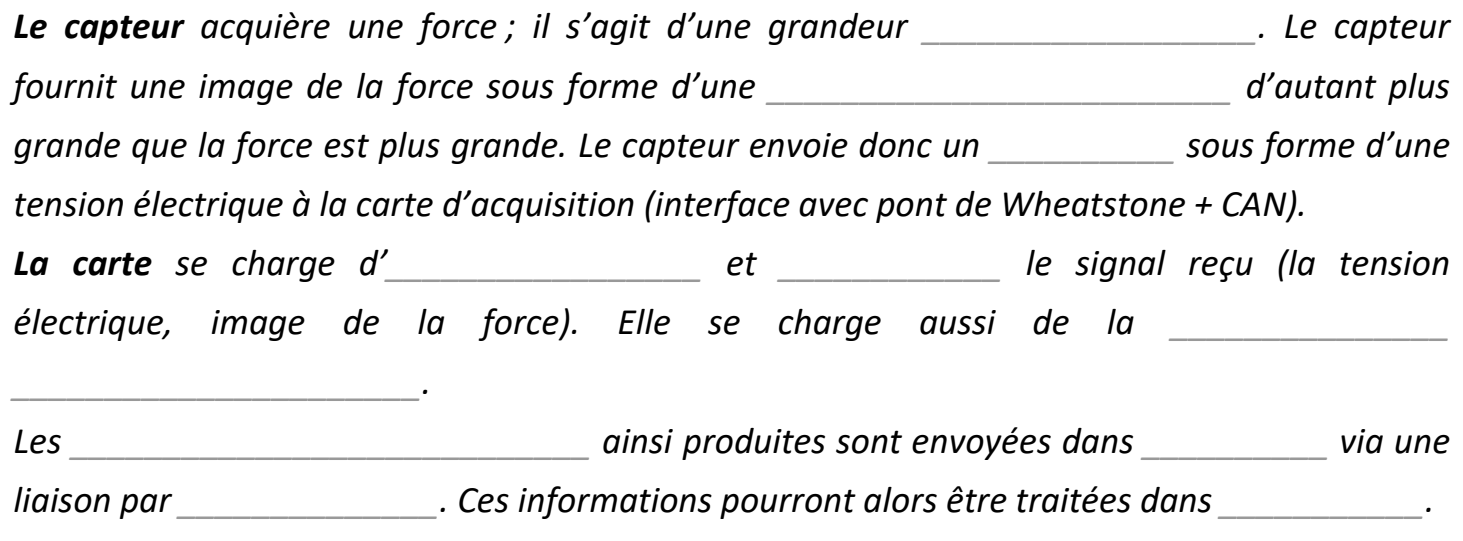

*Les datasheet des composants sont disponibles dans l'espace web SI ; les consulter pour répondre à la suite.* 

### **Capteur de force « CZL 635-20 » :**

**Q2** – Le capteur est :  $\Box$  actif  $\Box$  passif car

- *Voir fiche de cours n°21, chapitre 1.*
- **Q3 –** Etendue de mesure en *kg* :
	- *On notera qu'une force est ici exprimée en unité de masse ; il va de soit que ceci n'est pas rigoureux mais les constructeurs de matériels prennent parfois (voire souvent) quelques largesses par rapport à ça. Il faut donc faire avec…*

**Q4 –** Précision en  $\%$  :

- **Q5** Le capteur est : □ linéaire □ non linéaire *Voir fiche de cours n°21, chapitre 1.*
- **Q6** Prix approximatif : \_\_\_\_\_\_\_\_\_\_\_ (taper la référence dans un moteur de recherche)

#### **Carte d'acquisition « Bridge PhidGet 1046 – 4 Input » :**

**Q7 –** Nombre d'entrées :

Q8 - Température de fonctionnement : \_\_\_\_\_\_ min et \_\_\_\_\_\_\_ max

**Q9 –** Conversion «  $A \rightarrow N$  » sur :  $\Box$  2 bits  $\Box$  4 bits  $\Box$  8 bits  $\Box$  16 bits

**Q10 –** Prix approximatif :  $\qquad (donné dans le databaset)$ 

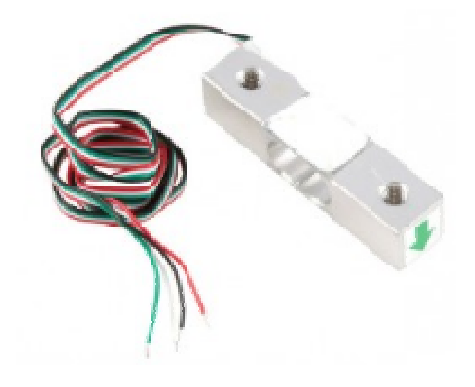

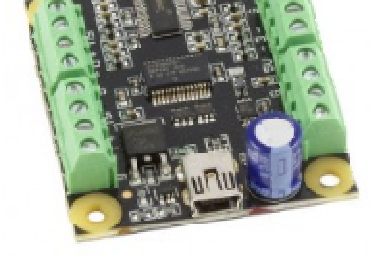

# **PARTIE B**

### *Injection du signal dans l'EDI LabVIEW*

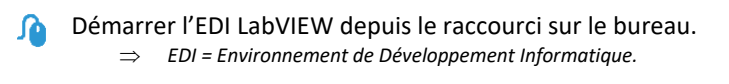

Ouvrir le fichier « Bridge visu 4 channels.vi ».

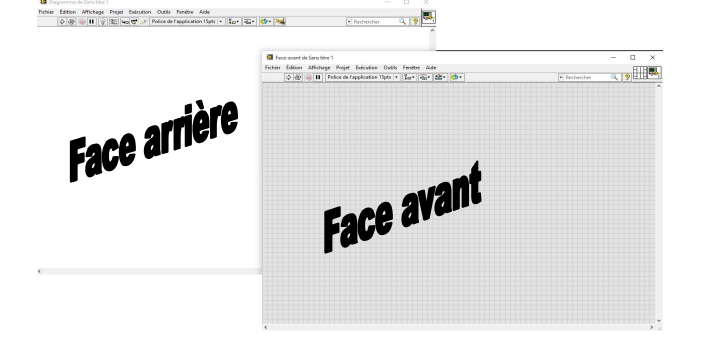

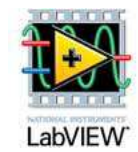

- *Un « VI » (prononcer « vi aille ») est le nom donné à un programme fait avec LabView.*
- *On dispose de deux fenêtres : la « face avant » (front-end), et la « face arrière » (back-end).*
- *La face avant est celle qui est disponible pour l'utilisateur lors de l'utilisation du programme.*
- *La face arrière reçoit le code informatique (écrit en langage graphique et non en lignes de codes).*
- *La face avant a un fond gris (avec un quadrillage qui disparaît à l'exécution du programme.*
- *La face arrière a un fond blanc.*
- *On passe de l'une à l'autre avec le raccourci clavier « CTRL+E ».*

### **Dans toute la suite, on ne s'intéresse qu'au capteur branché sur le channel n°2.**

*« channel » veut dire « canal ».* 

Л Aller dans la face arrière ; faire le nécessaire pour visualiser ce qui suit :

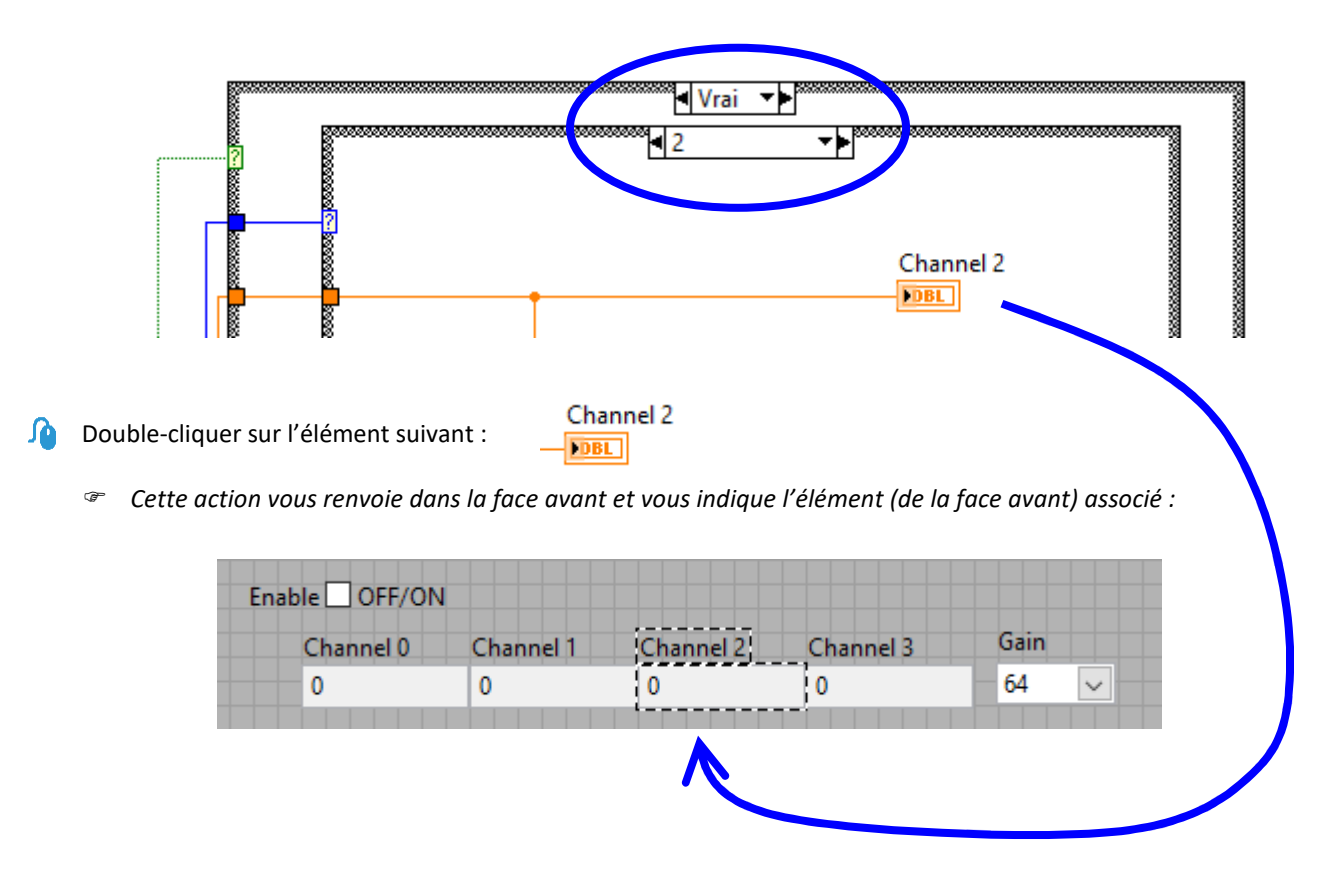

- $\rightarrow$  Réaliser la liaison « carte  $\Leftrightarrow$  PC » à l'aide du câble USB.
- Aller dans la face avant si vous n'y êtes pas (CTRL + E) et exécuter le programme (CTRL + R, « R » comme « Run »).

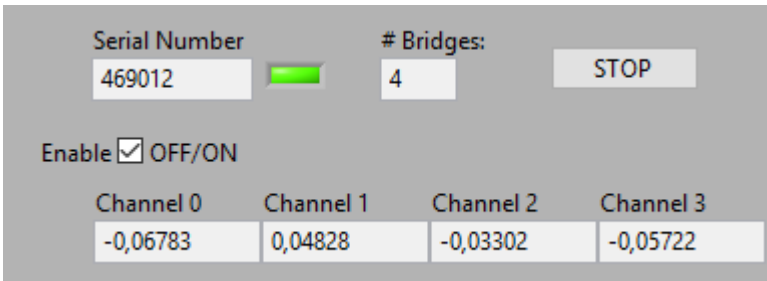

 $\_$  , and the set of the set of the set of the set of the set of the set of the set of the set of the set of the set of the set of the set of the set of the set of the set of the set of the set of the set of the set of th

- *La LED passe au vert.*
- *Cocher « OFF/ON » si nécessaire pour démarrer l'acquisition.*
- *La valeur de « Channel 2 » bouge.*
- $\Rightarrow$  Appuyer sur le capteur avec le doigt mais **PAS** *TROP FORT sinon vous allez détruire le capteur et il vous en coutera le prix indiqué à la question 5.*

**Q11 –** Donner la valeur affichée du Ch2 à vide (sans chargement sur le capteur) : *Uaffichée* = *\_\_\_\_\_\_\_\_ mV*

Pour les questions Q11 et Q12, utiliser un multimètre (en voltmètre).

**Q12 –** Mesurer la tension d'alimentation du capteur :  $U_{\text{alim}} = \underline{\hspace{2cm}} \underline{\hspace{2cm}} mV$ 

**Q13 –** Mesurer la tension Ch2 à vide (sans chargement sur le capteur) :  $U_0 =$  \_\_\_\_\_\_\_\_\_\_\_\_  $mV$ 

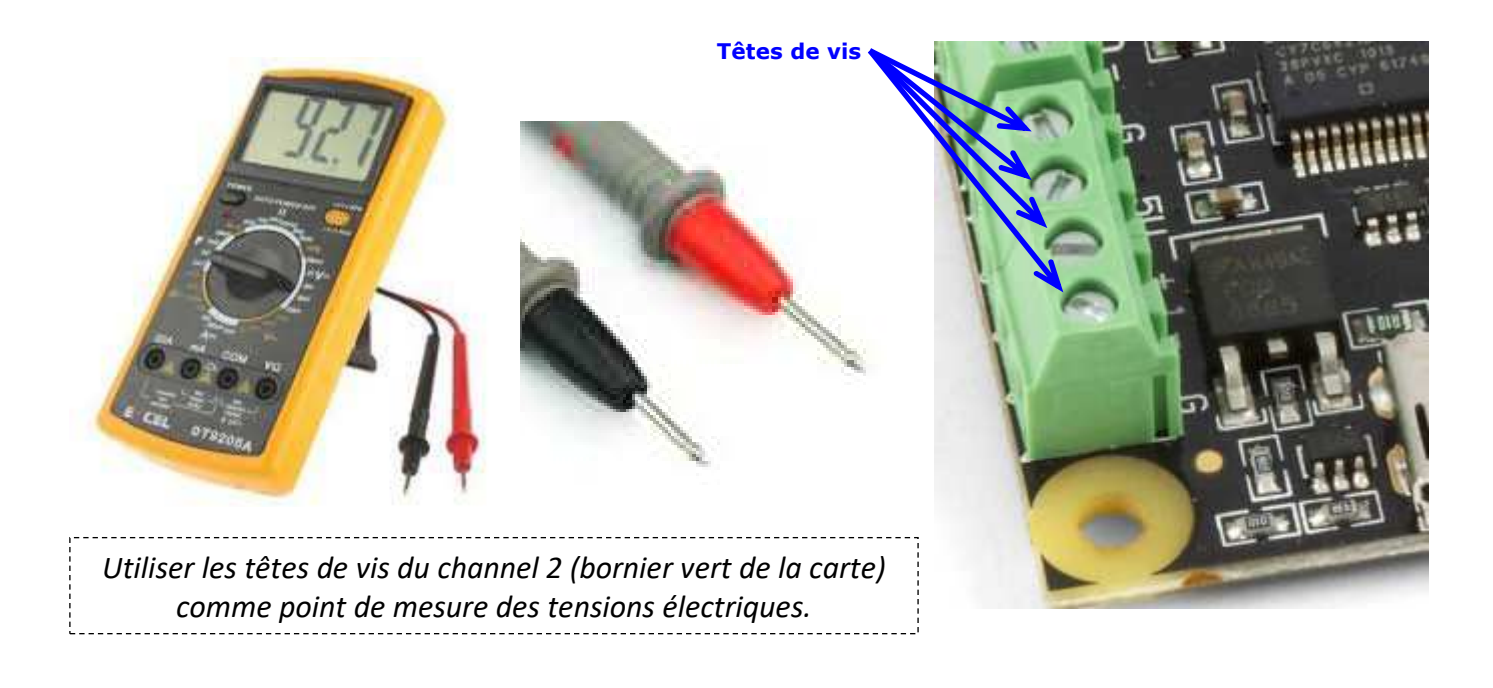

**Q14 –** Le capteur étant à vide, on devrait normalement avoir : *U<sup>0</sup> '* = *\_\_\_\_\_\_\_\_\_\_ mV*

**Q15 –** On constate donc la présence d'un offset (décalage à l'origine) :  $\Box$  oui  $\Box$  non

# **PARTIE C**

*Calibration du signal dans l'EDI LabVIEW* 

On souhaite faire le nécessaire pour que l'information fournie par (la face avant de) LabVIEW soit correcte. Correcte signifie que si on ne pose rien sur le capteur, alors on a zéro à l'affichage ; de même, si on pose sur le capteur une masse de 1 kg, alors on a 1 kg à l'affichage.

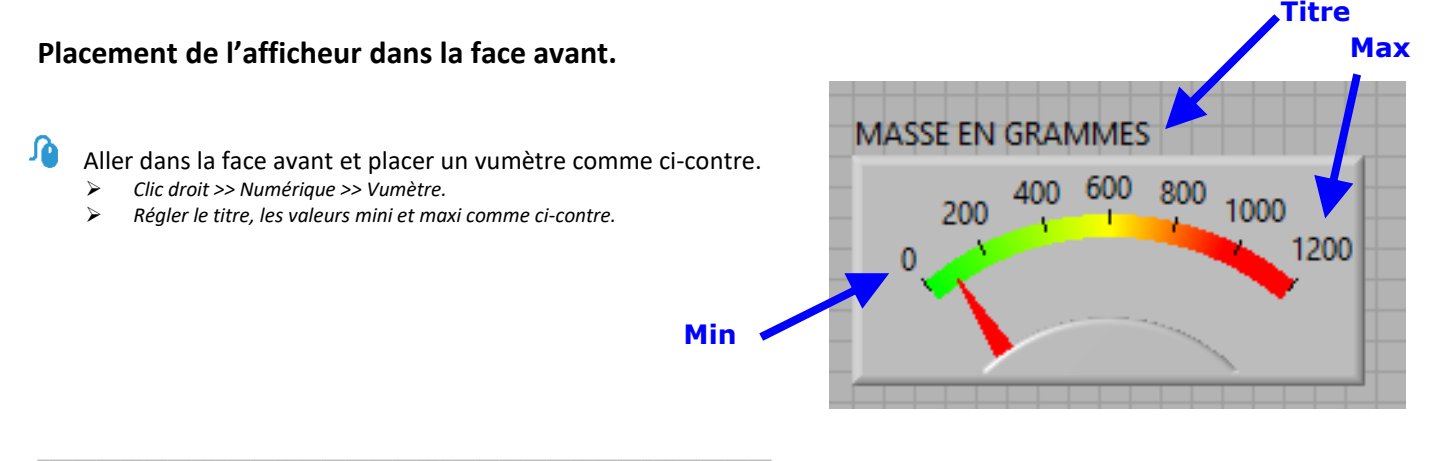

#### ⋒ Double-cliquer sur le vumètre ; on se retrouve alors dans la face arrière.

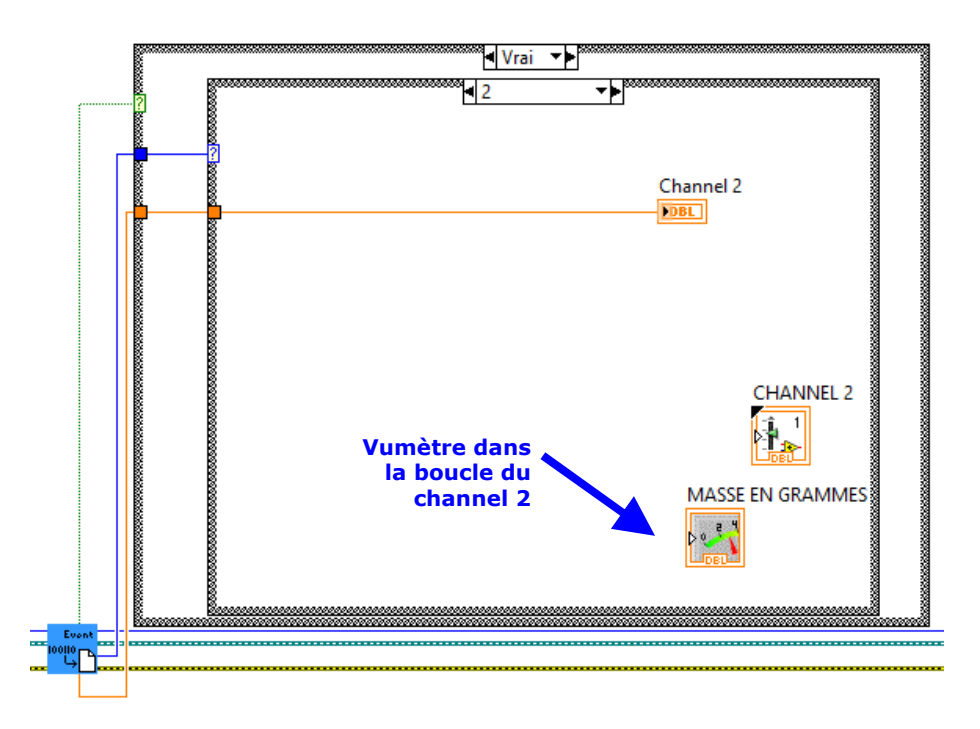

⋒ Placer le vumètre dans la boucle du Channel 2 s'il n'y est pas.

*Faire le nécessaire pour étalonner le capteur, c'est-à-dire faire en sorte que le vumètre donne la bonne valeur en grammes.* 

#### *Conseils :*

*On rappelle qu'il y a un offset à considérer et que le capteur est linéaire. Partant de ces considérations :* 

- *Commencer par gérer l'offset à l'aide d'une constante additive.*
- *Gérer ensuite l'amplification de la valeur du vumètre à l'aide d'une constante multiplicative.*

*On peut déclarer ces constantes « en dur » dans la face arrière ou bien à l'aide de potentiomètre dans la face avant. Pour vous faciliter l'étalonnage, il est conseillé d'utiliser des potentiomètres comme ci-dessous….* 

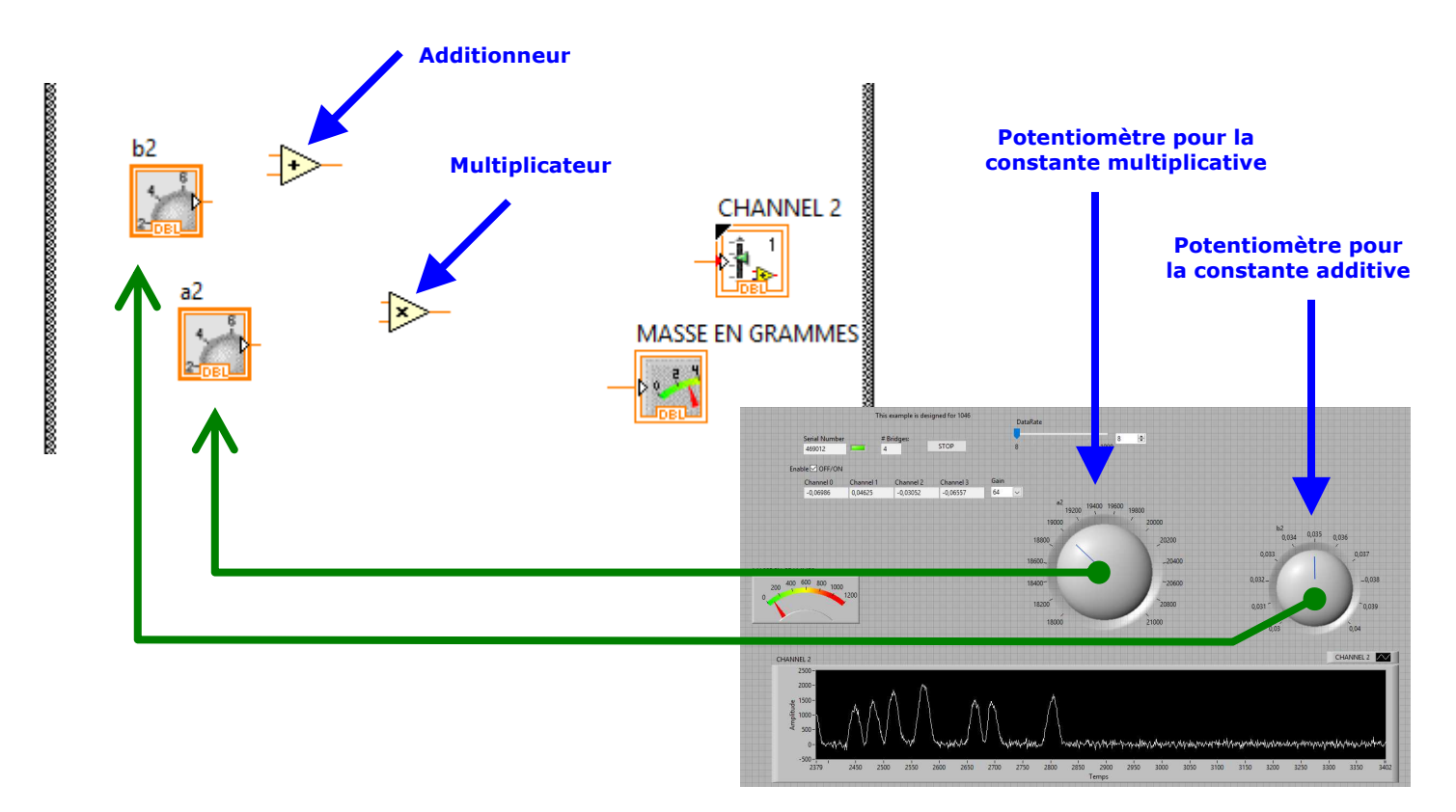

 $\_$  , and the set of the set of the set of the set of the set of the set of the set of the set of the set of the set of the set of the set of the set of the set of the set of the set of the set of the set of the set of th